## **Инструкция для преподавателя с целью организации урока в режиме видеоконференцсвязи с использованием платформы Скайп**

**(функция Скайп Гость)**

**Шаг 1.** Перейдите по ссылке<https://www.skype.com/ru/free-conference-call/>

**Шаг 2.**Создайте бесплатную уникальную ссылку нажимаем на кнопку «*Создать бесплатное собрание*» (рис .1)

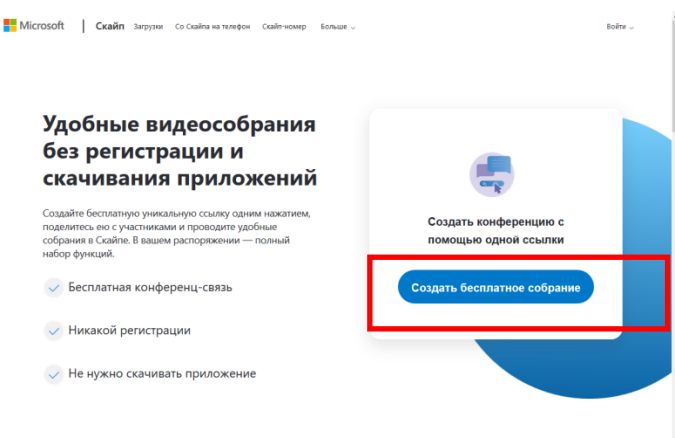

Рисунок 1. Создание уникальной ссылки

**Шаг 3.** Скопируйте ссылку на собрание и отправьте ее участникам. Затем нажмите на кнопку «*Позвонить*» (рис.2)

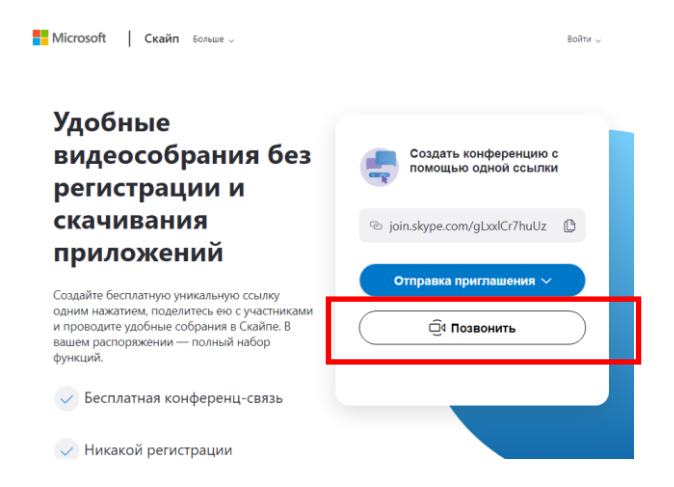

**Шаг 4.** Нажмите кнопку «*Присоединиться как гость*»

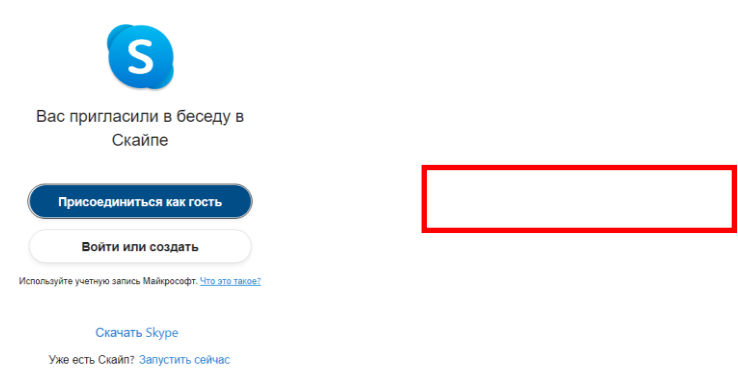

**Шаг 4.** Ввести свое имя и нажать на кнопку «*Присоединиться*»

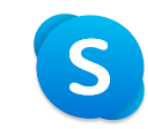

## Присоединиться как гость

Действие вашей гостевой учетной записи завершится через 24 часа.

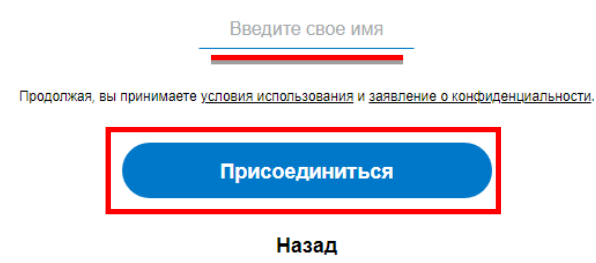

Шаг 5. Нажать на кнопку «Позвонить» и начать занятие.

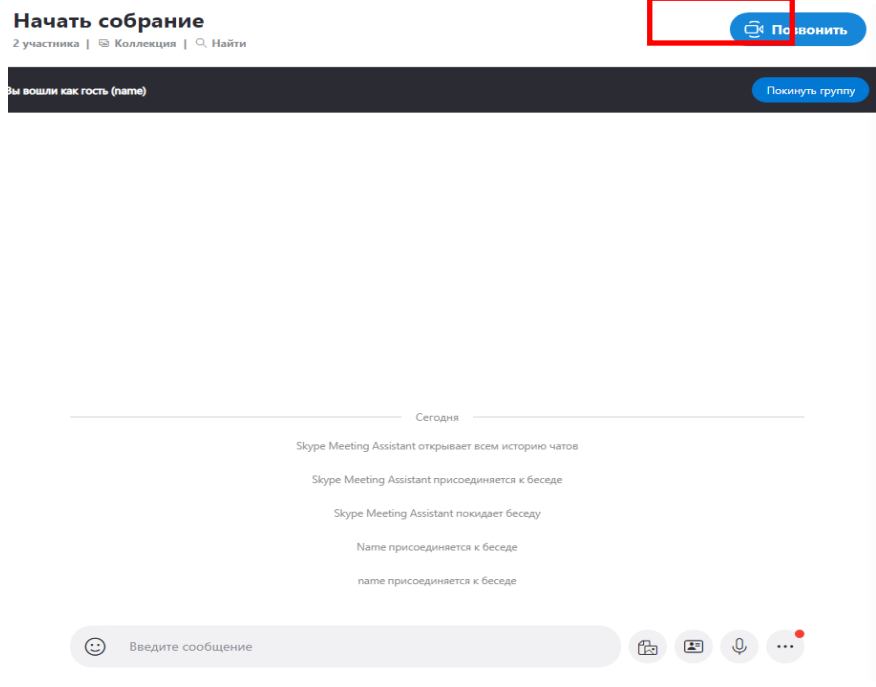